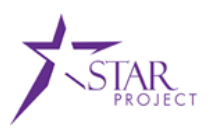

# **DMA STAR PeopleSoft Job Aid: Time & Labor – Punch Time**

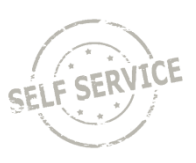

This Job Aid provides instructions on how to enter a punch on a timesheet, review payable time, and how to adjust within the Employee Reporting: Time and Labor module of STAR PeopleSoft.

**Audience**: Punch Time Reporters

### **This lesson will also cover the following topics**:

- Reporting and submitting Punch Time
- Assigning a certain quantity of hours/units to a specific Time Reporting Code
- Adding a row on the timesheet
- Understanding Rule Element 1

Navigate to the STAR PeopleSoft log in page using the link or path below.

## https://ess.wi.gov

# Enter your IAM User ID and Password.

Click Sign In.

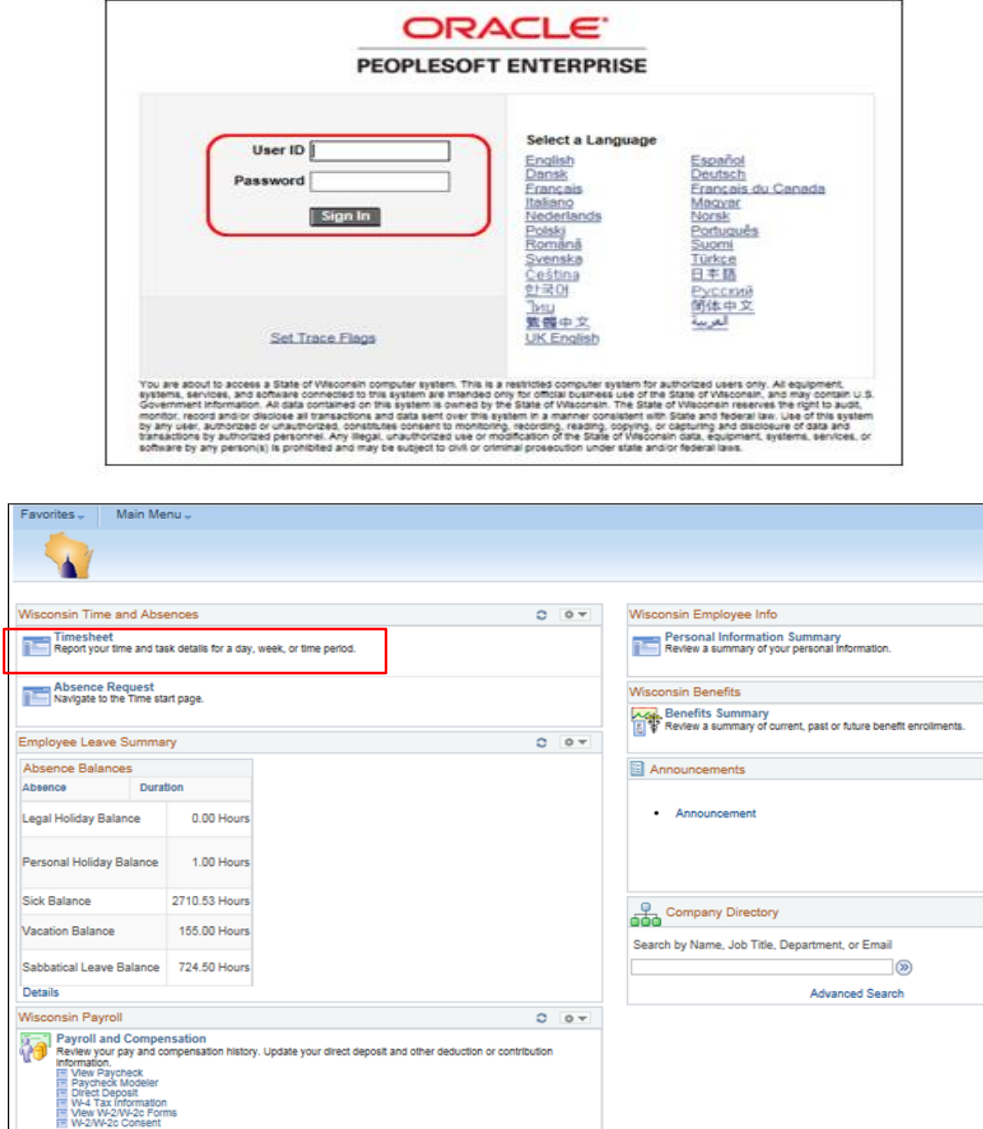

This is the home page you will see once you log in to People Soft. Though your Absence Balances will be different.

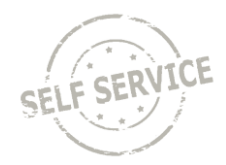

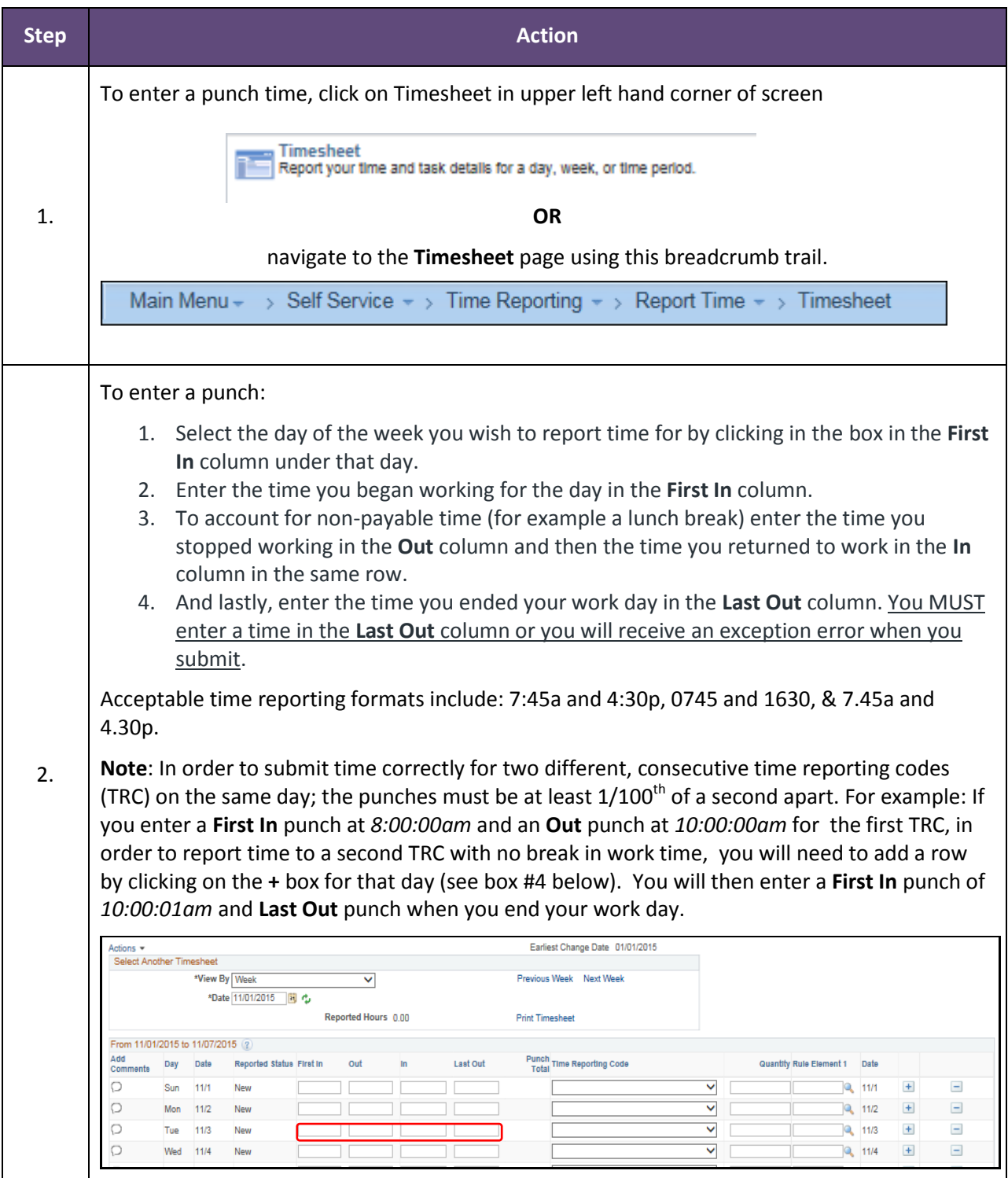

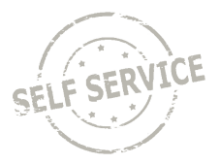

To select a time reporting code to denote a time **other** than regular hours worked, use the dropdown list in the **Time Reporting Code** field. The system will default *to 01 REGLR-Regular Hours Worked* when the timesheet is submitted. DMA recommends that you do **not** select *REGLR-Regular Hours Worked* and just let the default occur. 3. From 11/01/2015 to 11/07/2015 (?) Add<br>Comments Day Date Add Punch<br>Total Time Reporting Code Reported Status First In out In Last Out Quantity Rule Element 1 Date Ō Sun 11/1 Y  $Q_1$  11/1  $+$  $\equiv$ New Þ  $\overline{\mathsf{v}}$  $\vert \pm \vert$  $\Box$ Mon 11/2 New  $8p 12p$  $1p$  $5p$  $Q_6$  11/2 O  $11/3$ O C ٦t ПF ⊻  $\sqrt{a}$  11/3  $\pm$  $\blacksquare$ Tue New  $\circ$  $\pm$  $\equiv$ Wed 11/4 New  $\overline{\mathsf{v}}$ **Q** 11/4 To delegate a specific amount of hours to a different time reporting code for a given day, you will need to: 1. Click the **Add a Row** button next to the corresponding day you want to add a row for. rom 11/29/2015 to 12/05/2015 @ Punch<br>Total Time Reporting Code Day Date Reported Status First In out  $\mathsf{In}$ Last Out Quantity Rule Element 1 Date Sun 11/29 New <u> 1 para jaro </u>  $\overline{\mathbf{v}}$  $9 - 11/29$  $+$  $\blacksquare$ Mon 11/30 Submitted 7:00:00AM  $3:00:00PM$  $\overline{\mathbf{v}}$  $Q_0$  11/30  $\left| + \right|$  $\Box$  $8.00$ Tue  $12/1$ Submitted 8:00:00AM 12:00:00PN 12:30:00PM 4:30:00PM  $8.00$  $\overline{\phantom{0}}$  $Q_$  12/1  $\begin{array}{|c|} \hline \end{array}$  $\equiv$ O  $\begin{array}{|c|c|}\n\hline\n\text{12/2}\n\end{array}$  $\equiv$ Wed  $12/2$ New ×.  $+$ Thu  $12/3$ New Y  $\begin{bmatrix} 0 & 12/3 \end{bmatrix}$  $\pm$  $\blacksquare$ and in the control of the control of the control of the control of the control of the control of the control o<br>The control of the control of the control of the control of the control of the control of the control of the c  $\overline{\phantom{a}}$ Fri  $12/4$ New  $\overline{\mathsf{v}}$  $Q_1$  12/4  $\left| + \right|$ 2. Select the appropriate **Time Reporting Code** from the dropdown list. Choose the dropdown that you recognize from PTA web. If you are unsure, consult with your supervisor or contact 4. DMA's HR Department. 3. Based on the time reporting code requirements, enter either punches in the **First In** and **Last Out** fields or either hours or units, in the **Quantity** field. Last Out Punch<br>Total Time Reporting Code Day Date Renorted Status First in  $_{\text{out}}$ in. Quantity Rule Flement 1 Date 5 Sun 11/29 New  $\overline{\mathbf{v}}$  $Q_1$  11/29  $+$  $\overline{\phantom{0}}$  $\overline{C}$  $\overline{\mathbf{v}}$ Mon 11/30 Submitted  $7-00-00AM$  $3:00:00PM$ sinf  $\frac{1}{2}$  11/30 +  $\equiv$ Tue  $12/1$ Submitted 8:00:00AM 12:00:00PN 12:30:00PM 4:30:00PM  $8.00$  $\overline{\mathbf{v}}$  $9, 12/1$   $\boxed{+}$  $\blacksquare$ ╗  $\pm$ New **Q** 12/1  $\equiv$  $\overline{a}$  $12/2$  $\begin{bmatrix} 1 & 2 & 1 \\ 1 & 2 & 1 \end{bmatrix}$  $+$  $\overline{\phantom{a}}$ Wed New  $\overline{\mathsf{v}}$ Ċ. Thu  $12/3$ New  $\overline{\phantom{0}}$  $\begin{array}{|c|c|}\n\hline\n\text{Q} & 12/3 \\
\hline\n\end{array}$  $+$  $\equiv$ **Note**: When you enter a quantity, you must enter the time as a percent of an hour . For example, 3 hours and 30 minutes would be entered as 3.5 not as 3:30 and 4 hours and 45 minutes would be entered as 4.75.

5.

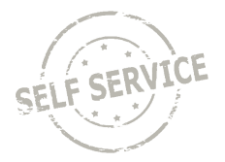

In the event overtime hours are generated, the default pay out method for DMA is CASH that will be paid to employees in their checks (except for Challenge Academy who will get comp time). Outside of Challenge Academy, if you have supervisor support you can select, the **Rule Element 1** field which allows you to allocate overtime hours to be put towards COMP time earned, or a COMBO of both COMP time and CASH. An employee who is eligible to receive overtime will have a default set up in the system and overtime then will automatically apply. Rule Element 1 should only be used to override the default.

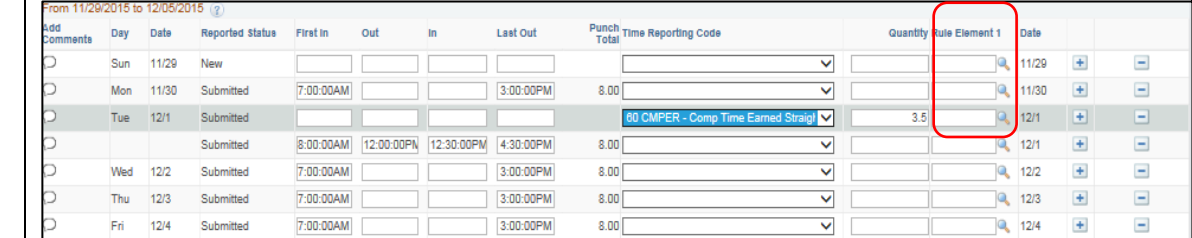

To see and select an option, click the  $\mathbb Q$  icon and then click on the appropriate distribution method.

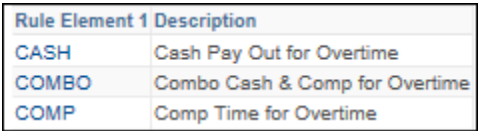

DMA employees will follow the same supervisor approval process (used for PTAweb) if they want to choose COMBO or COMP.

When you have finished recording your time for the day, click **Submit**. This is what your time sheet will look like after submitting.

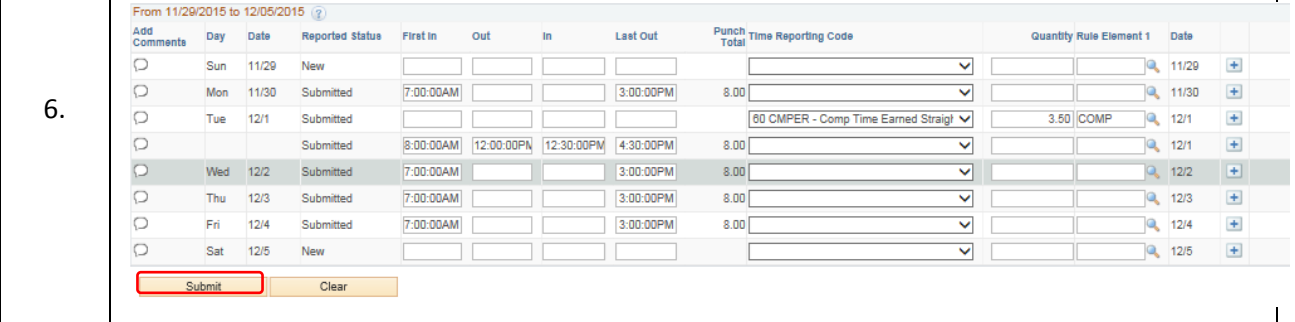

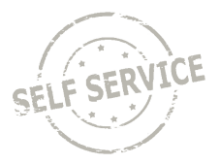

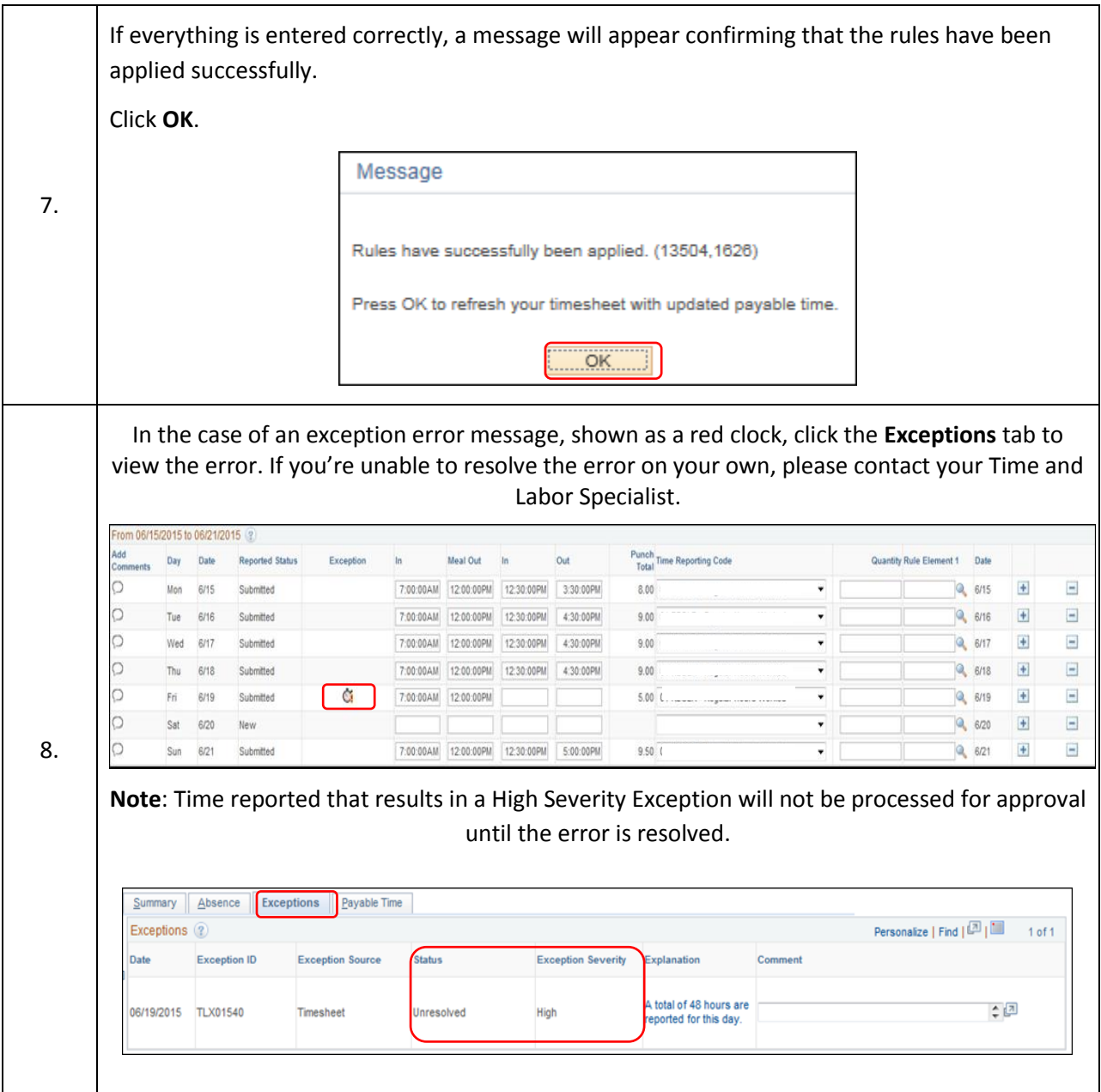

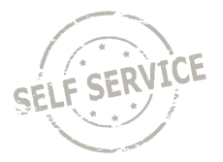

At times, the **Last Out** punch may occur on the following calendar day. In order to submit time correctly, enter the time you started working in the **First In** column for the first day, and the time you finished working in the **Last Out** column on the second day.

**Note**: The total amount of payable hours will be reflected on the day you reported your first **First In** punch for that shift.

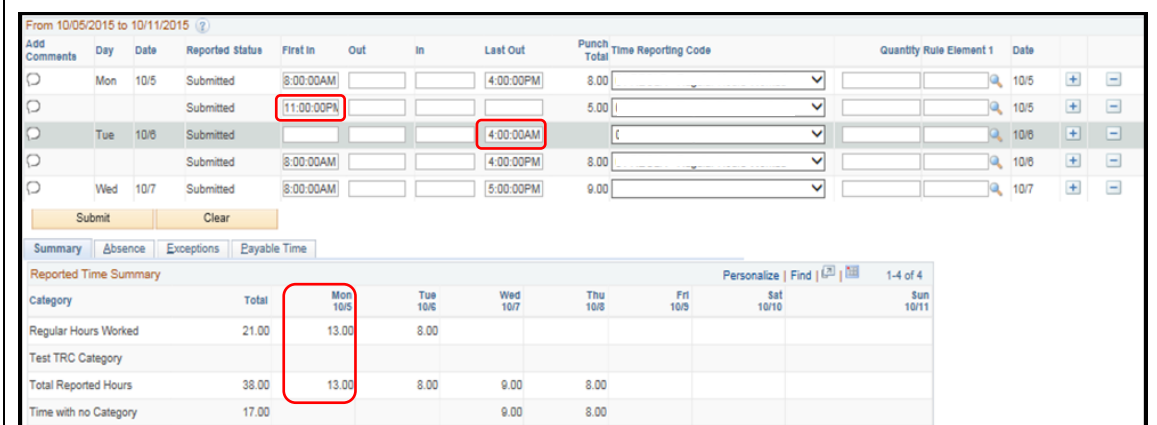

Fire Crash, who work 24 hours shifts should enter their time this way so that money earned on Sunday will be on the prior week's check identical to how time was paid out in PTAweb. Also note the Last out time needs to be 11:59:59PM and your next in time needs to be 12:00:00 AM

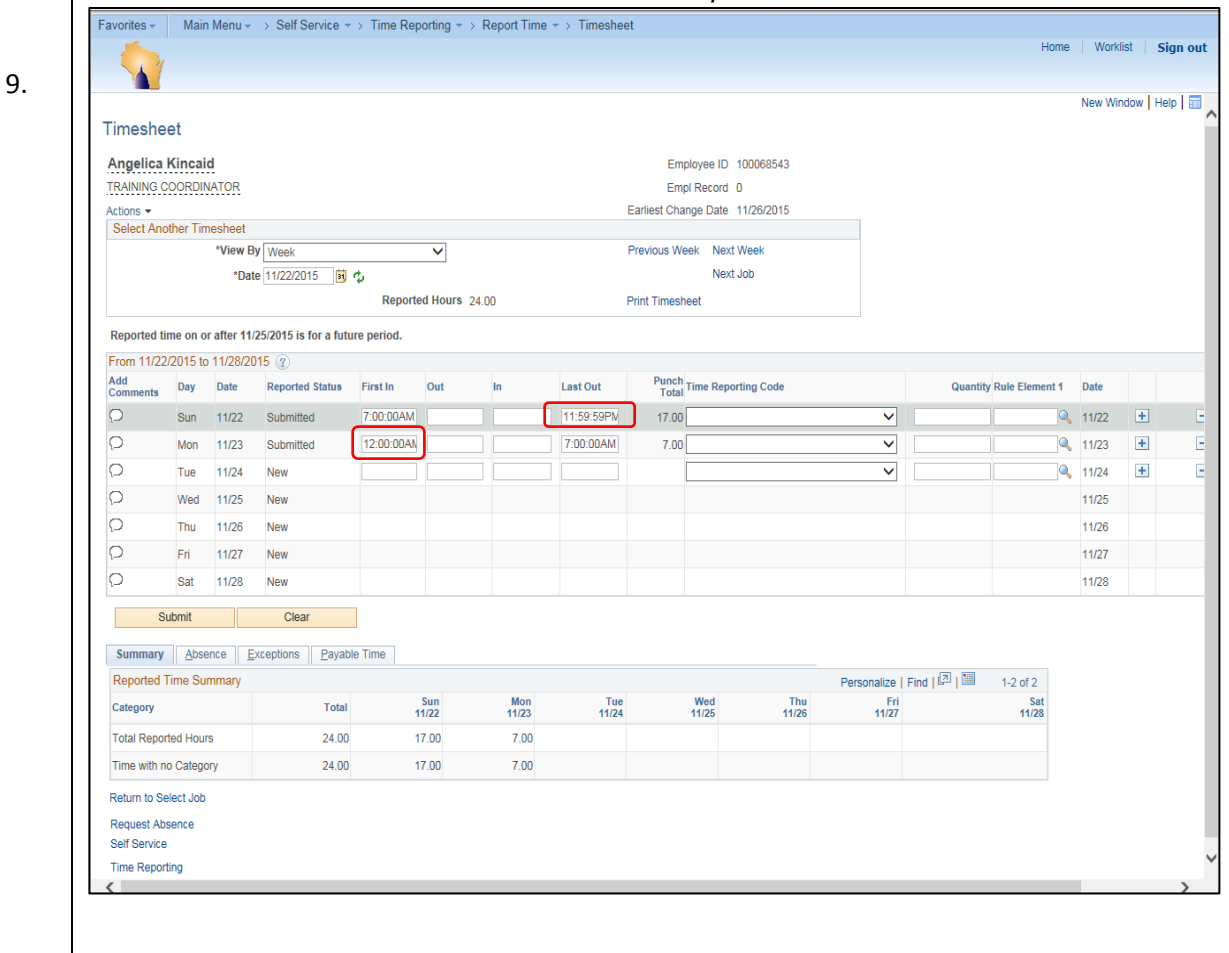

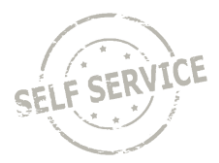

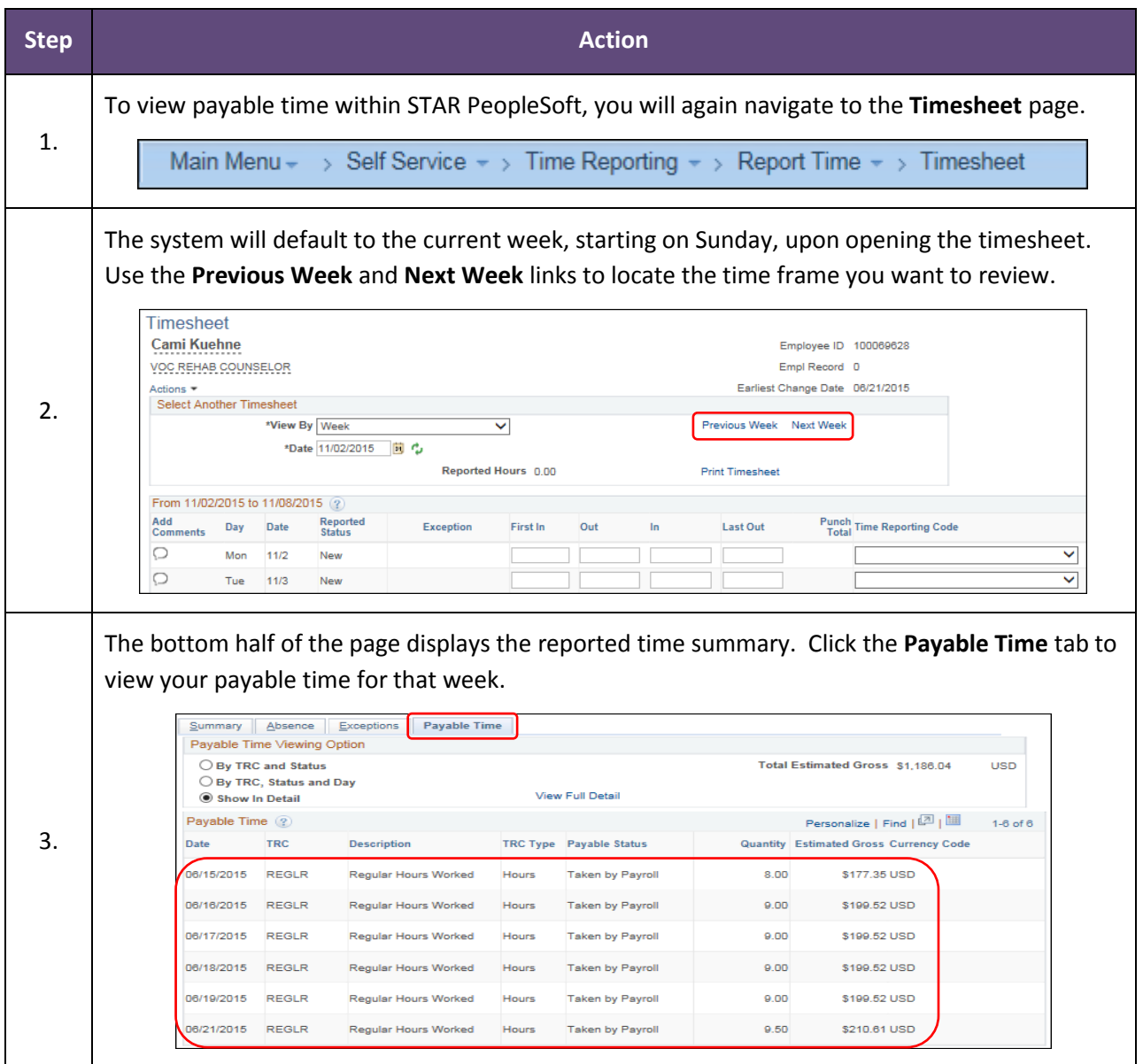

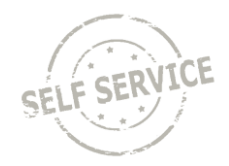

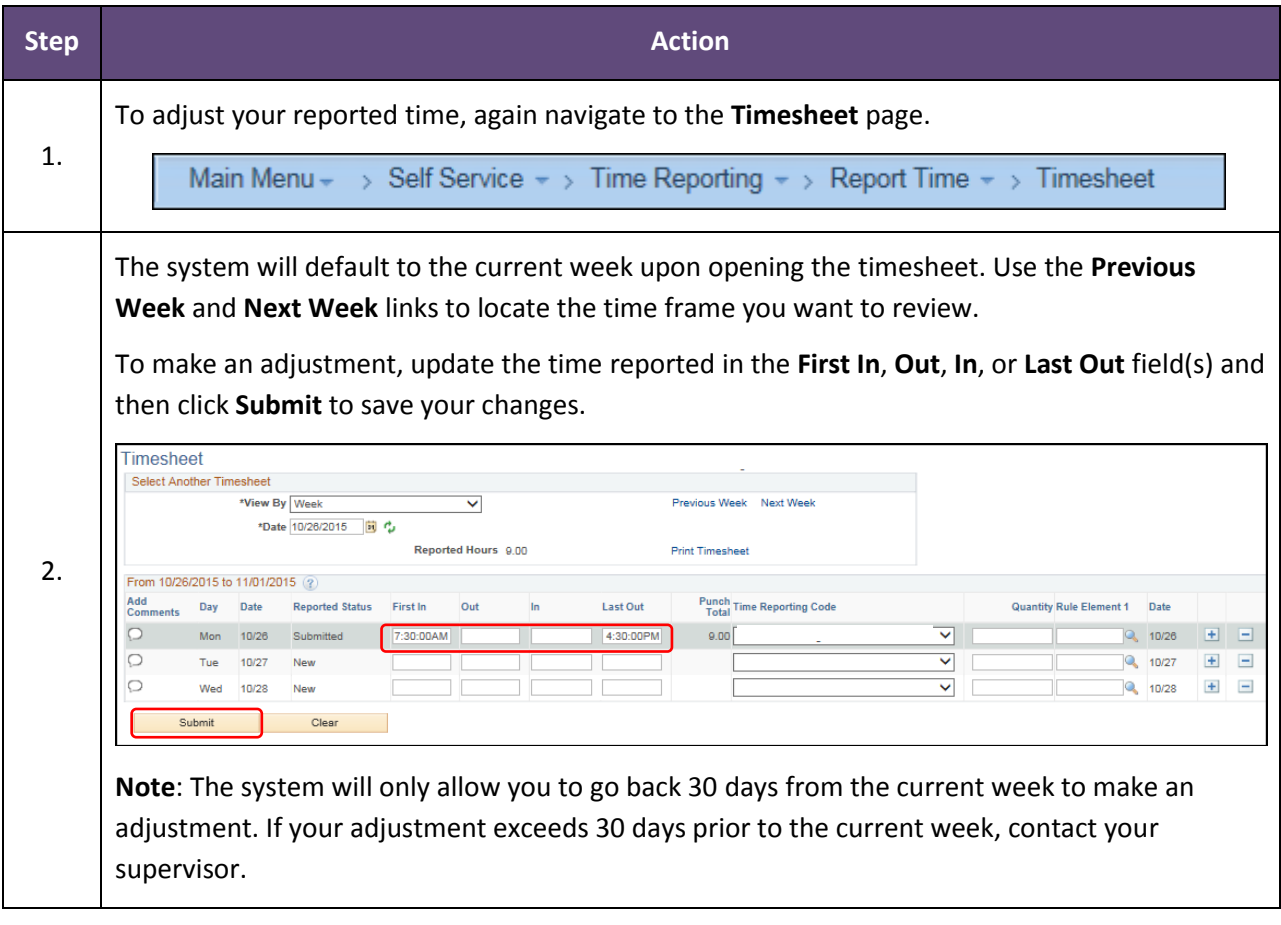

### **ADDITIONAL RESOURCES**

If you have further questions about any of the topics presented in this Job Aid, use the following supplemental resources available at<http://starconnection.wi.gov/Training/#Resources>

### **User Productivity Kits (UPKs): STAR HCM UPK**

*Time and Labor 9.2 > Using Self-Service Components > Reporting Time Using a Timesheet*

### **STAR Job Aids: Release 2 Training Materials**

*STAR Release 2 Training Library > HCM401: Self-Service > Job Aids*

- **F** Self-service Employee Reporting: Absence Management
- **F** Self-service Employee Reporting: Task Reporting
- **Self-service Employee Reporting: Speed Types**